### **Souris laser avec câble Dell MS3220**

Guide de l'utilisateur

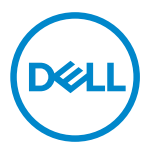

Modèle réglementaire : MS3220t

### <span id="page-1-0"></span>Remarques, Précautions et Avertissements

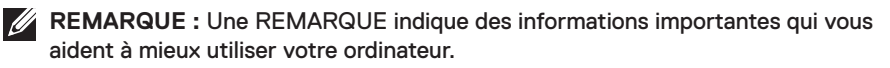

- PRÉCAUTION : Une PRÉCAUTION indique un risque de dommages matériels ou un risque de perte de données si les instructions ne sont pas suivies.
- A AVERTISSEMENT : Un AVERTISSEMENT indique un risque de dommages matériels, un risque de blessures corporelles ou de mort.

**© 2020 Dell Inc. ou ses filiales. Tous droits réservés.** Dell, EMC et les autres marques commerciales sont des marques commerciales de Dell Inc. ou de ses filiales. Les autres marques peuvent être des marques commerciales de leurs propriétaires respectifs.

2020-03

Rév. A01

## **Sommaire**

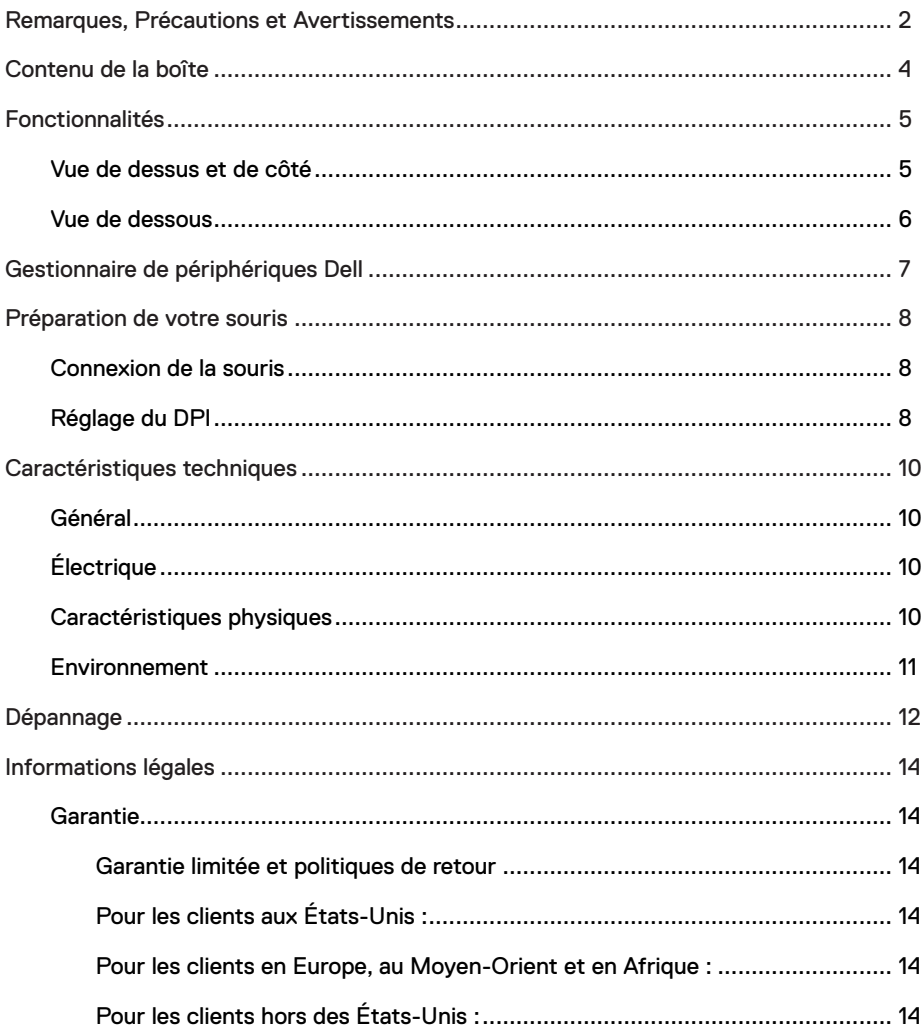

 $(\overline{DEL}$ 

## <span id="page-3-0"></span>Contenu de la boîte

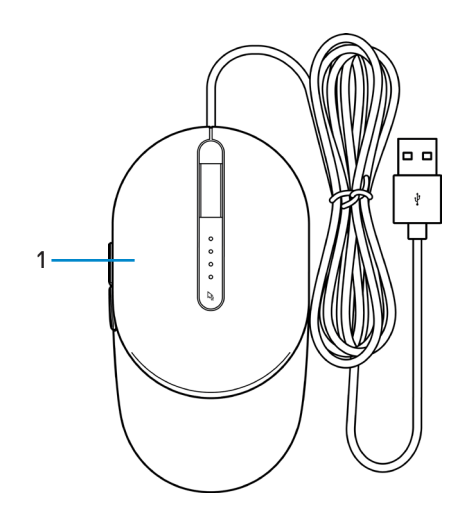

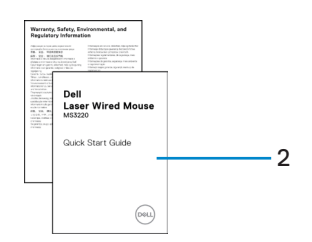

1 Souris 2 Documents

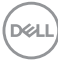

## <span id="page-4-0"></span>Fonctionnalités

### Vue de dessus et de côté

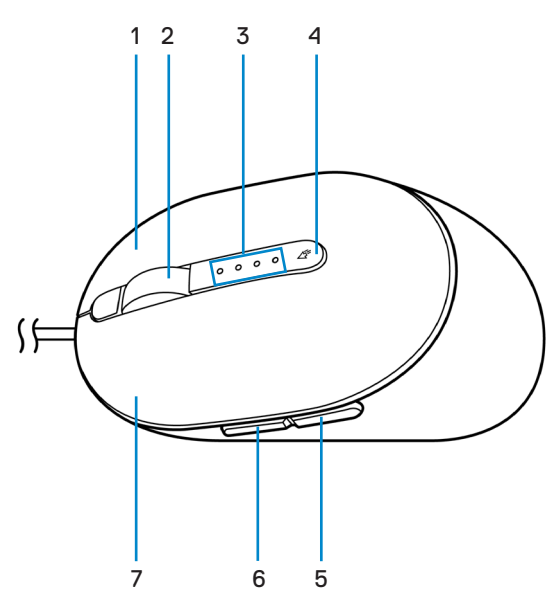

- 
- 3 Voyants indicateur de DPI 4 Bouton de réglage du DPI
- 
- 7 Bouton gauche
- 1 Bouton droit 2 Molette de défilement
	-
- 5 Bouton retour 6 Bouton suivant

DELI

### <span id="page-5-0"></span>Vue de dessous

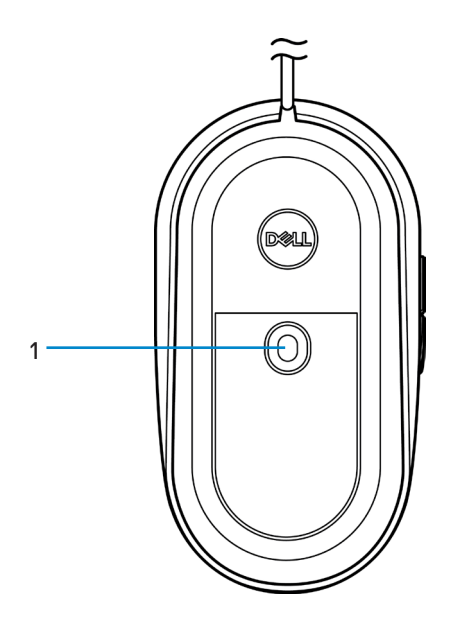

1 Capteur laser

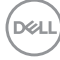

### <span id="page-6-0"></span>Gestionnaire de périphériques Dell

Le logiciel Gestionnaire de périphériques Dell vous permet d'effectuer les opérations suivantes :

- Attribuer des raccourcis de programme aux boutons ou aux touches programmables du périphérique via l'onglet Action.
- Afficher les informations du périphérique, telles que la version du firmware et l'état de la pile via l'onglet Info.
- Mettre à jour la version du firmware de vos périphériques.
- Appairer des autres périphériques avec le dongle USB RF ou directement avec votre ordinateur via Bluetooth.

Pour plus d'informations, consultez le *Guide de l'utilisateur du Gestionnaire de périphériques Dell* sur la page du produit à l'adresse suivante : **[www.dell.com/support](https://www.dell.com/support)**.

## <span id="page-7-0"></span>Préparation de votre souris

### Connexion de la souris

Connectez le câble USB de la souris à un port USB A de votre ordinateur portable ou de bureau.

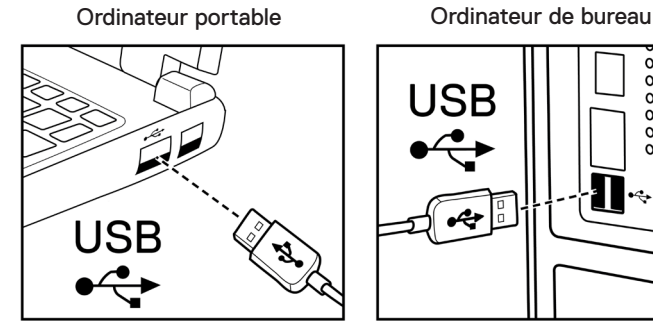

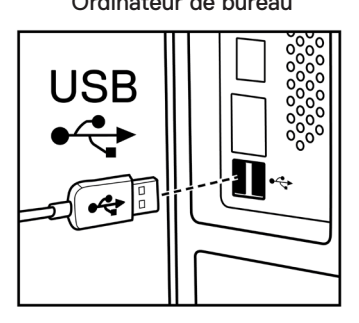

## Réglage du DPI

Appuyez plusieurs fois sur le bouton de réglage du DPI pour changer entre les résolutions de la souris.

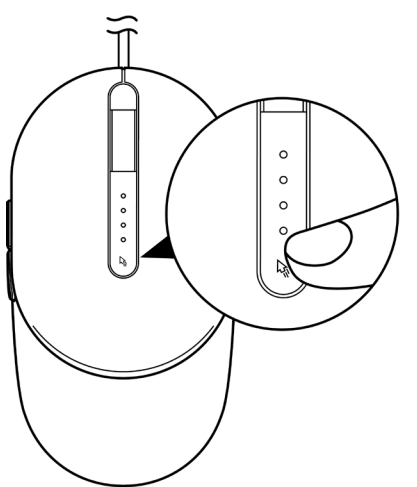

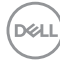

Le réglage du DPI est indiqué par le nombre de voyants indicateur de DPI qui sont allumés. Les quatre réglages du DPI par défaut et les voyants indicateur sont les suivants :

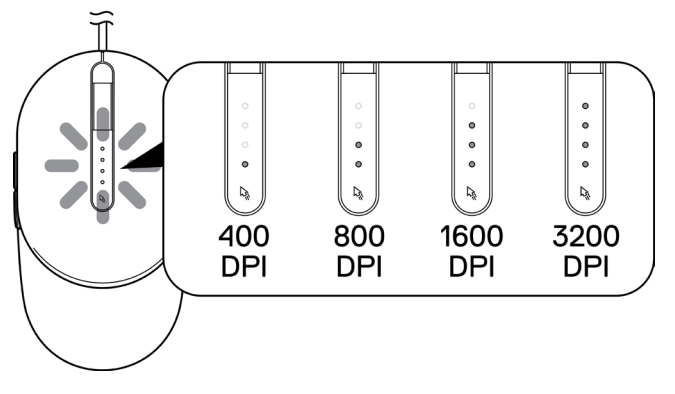

.<br>D¢Ll

# <span id="page-9-0"></span>Caractéristiques techniques

## Général

Numéro du modèle MS3220 Type de connexion USB 2.0 avec câble Système d'exploitation  $\cdot$  Chrome

- 
- Windows XP
- Windows Vista (test uniquement)
- Windows 7, 32/64-bit
- Windows 8, 32/64-bit
- Windows 10, 32/64-bit
- Windows Server 2003
- Windows Server 2008; 2008 R2
- Windows Server 2012; 2012 R2
- Linux 6.x, Ubuntu, Neokylin
- Free-DOS

# Électrique

Tension de fonctionnement 5 V CC, 0.1 A

### Caractéristiques physiques

Poids (avec le câble) < 120 g (< 0,26 lb)

Dimensions :

Longueur 142 mm (5,59 po) Largeur 91 mm (3,58 po) Hauteur 46,5 mm (1,83 po)

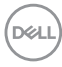

### <span id="page-10-0"></span>Environnement

Température :

Fonctionnement -10°C à 50°C (14°F à 122°F) Stockage -40°C à 65°C (-40°F à 149°C) Humidité de stockage 95% d'humidité relative maximum ; sans condensation

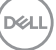

# <span id="page-11-0"></span>Dépannage

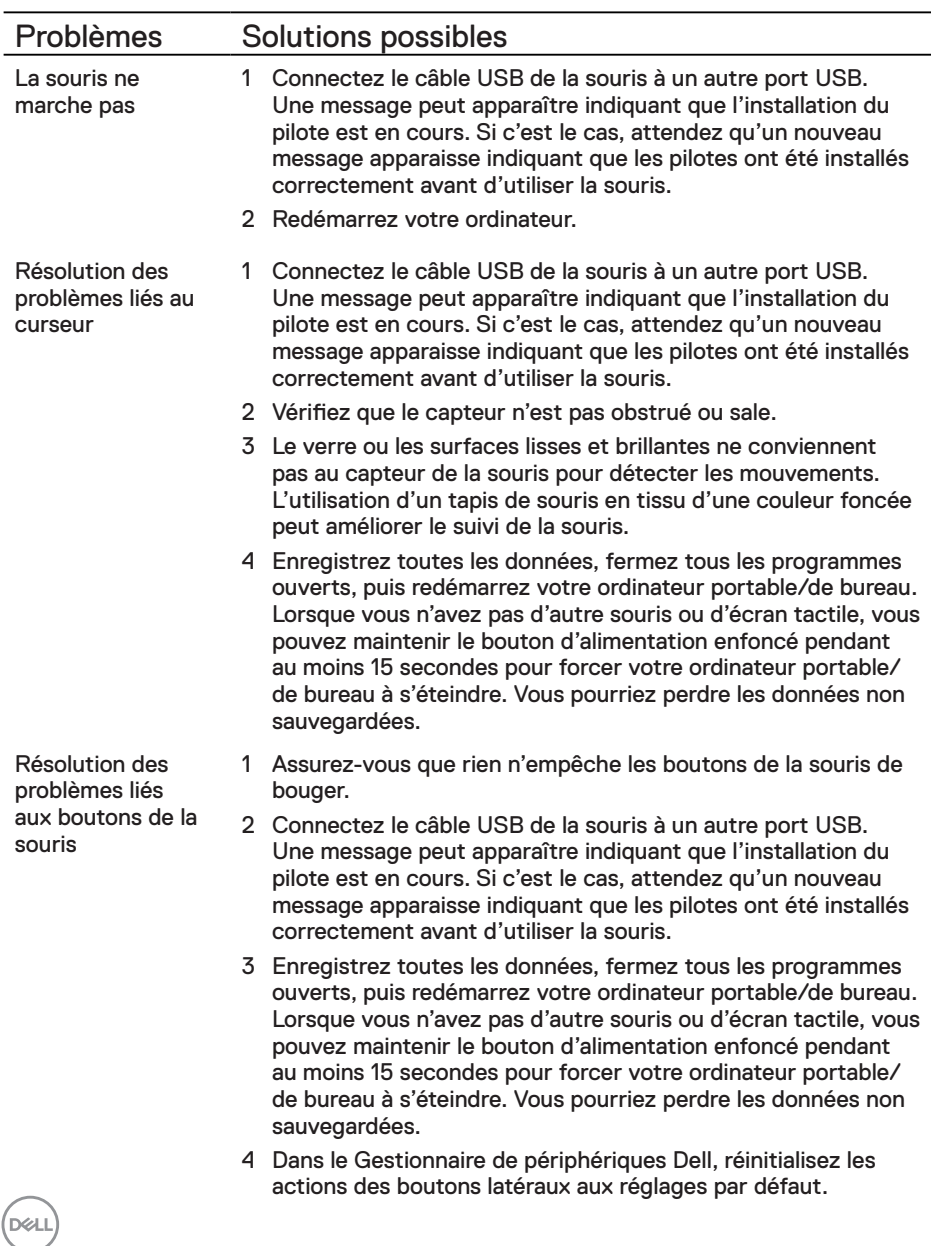

Lorsque le pointeur se déplace trop lentement

- 1 Vérifiez que le capteur n'est pas obstrué ou sale.
- 2 Modifiez le réglage du DPI de la souris.
- 3 Modifiez les paramètres de la souris pour régler la vitesse du pointeur.

Cliquez sur l'onglet correspondant au système d'exploitation (SE) installé sur votre ordinateur portable/de bureau et suivez les étapes de cette section pour modifier les paramètres.

- **•** Dans la zone **Recherche**, tapez main.cpl.
- **•** Cliquez ou pressez sur main.cpl dans la liste des programmes.
- **•** Déplacez le curseur dans **Sélectionner une vitesse de pointeur** pour régler la vitesse du pointeur à la vitesse désirée.
- **•** Cliquez ou pressez sur **OK**.

# <span id="page-13-0"></span>Informations légales

## Garantie

### Garantie limitée et politiques de retour

Les produits de marque Dell bénéficient d'une garantie matérielle limitée de trois ans. Si vous l'avez obtenu en achetant un système Dell, il est couvert par la garantie du système.

### Pour les clients aux États-Unis :

Cet achat et votre utilisation de ce produit sont soumis au contrat d'utilisateur final de Dell, que vous trouverez à l'adresse : **[Dell.com/terms](https://www.dell.com/terms)**. Ce document contient une clause d'arbitrage exécutoire.

### Pour les clients en Europe, au Moyen-Orient et en Afrique :

Les produits de marque Dell qui sont vendus et utilisés sont soumis aux droits légaux des consommateurs applicables nationalement, aux conditions des contrats de vente que vous avez conclus avec des revendeurs (qui s'appliqueront entre vous et le revendeur) et aux conditions du contrat d'utilisateur final de Dell.

Dell peut également proposer une garantie matérielle supplémentaire – des informations détaillées sur les conditions du contrat d'utilisateur final et de la garantie Dell peuvent être consultées en accédant au site **[Dell.com/terms](https://www.dell.com/terms)**, en sélectionnant votre pays dans la liste en bas de la page « accueil » puis en cliquant sur le lien « conditions générales » pour les conditions d'utilisateur final ou le lien « support » pour les conditions de garantie.

### Pour les clients hors des États-Unis :

Les produits de marque Dell qui sont vendus et utilisés sont soumis aux droits légaux des consommateurs applicables nationalement, aux conditions des contrats de vente que vous avez conclus avec des revendeurs (qui s'appliqueront entre vous et le revendeur) et aux conditions de garantie de Dell. Dell peut également proposer une garantie matérielle supplémentaire – des informations détaillées sur les conditions de garantie Dell peuvent être consultées en accédant au site **[Dell.com](https://www.dell.com)**, en sélectionnant votre pays dans la liste en bas de la page « accueil » puis en cliquant sur le lien « conditions générales » ou le lien « support » pour les conditions de garantie.

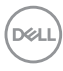